Versie 9.0.25.5 Juni 2023 702P09117

## Xerox® FreeFlow® 9.0 Makeready® Installatiehandleiding

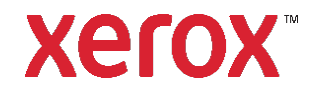

© 2023 Xerox® Corporation. Alle rechten voorbehouden. Xerox®, VersaLink®, FreeFlow®, FreeFlow Makeready®, VIPP®, GlossMark®, SMARTsend®, Scan to PC Desktop®, MeterAssistant®, SuppliesAssistant®, Xerox Secure Access Unified ID System®, Xerox Extensible Interface Platform®, Global Print Driver® en Mobile Express Driver® zijn handelsmerken van Xerox Corporation in de Verenigde Staten en/of andere landen.

Adobe®, Adobe PDF logo, Adobe PDF JobReady™, Adobe® Reader®, Adobe® Type Manager®, Acrobat®, ATM™, Creative Cloud®, Flash®, InDesign®, Font Folio®, Macromedia®, Photoshop® en PostScript® zijn handelsmerken of gedeponeerde handelsmerken van Adobe Systems, Inc.

Apple®, Bonjour®, EtherTalk™, TrueType®, iPad®, iPhone®, iPod®, iPod touch®, AirPrint® and the AirPrint Logo®, Mac®, Mac OS® en Macintosh® zijn handelsmerken of gedeponeerde handelsmerken van Apple Inc. in de Verenigde Staten en/of andere landen.

Google Cloud Print™ web printing service, Gmail™ webmailservice en Android™ mobiel technologieplatform zijn handelsmerken van Google, Inc.

HP-GL®, HP-UX® en PCL® zijn gedeponeerde handelsmerken van Hewlett-Packard Corporation in de Verenigde Staten en/of andere landen.

IBM® en AIX® zijn gedeponeerde handelsmerken van International Business Machines Corporation in de Verenigde Staten en/of andere landen.

Intel®, Pentium®, Centrino® en Xeon® zijn gedeponeerde handelsmerken van Intel Corporation. Intel Core™ Duo is een handelsmerk van Intel Corporation.

Intelligent Mail® is een gedeponeerd handelsmerk van United States Postal Service.

McAfee®, ePolicy Orchestrator® en McAfee ePO™ zijn handelsmerken of gedeponeerde handelsmerken van McAfee, Inc. in de Verenigde Staten en andere landen.

Microsoft®, Windows Vista®, Windows®, Windows Server®, Internet Explorer en OneDrive® zijn gedeponeerde handelsmerken van Microsoft Corporation in de Verenigde Staten en andere landen.

## Inhoud

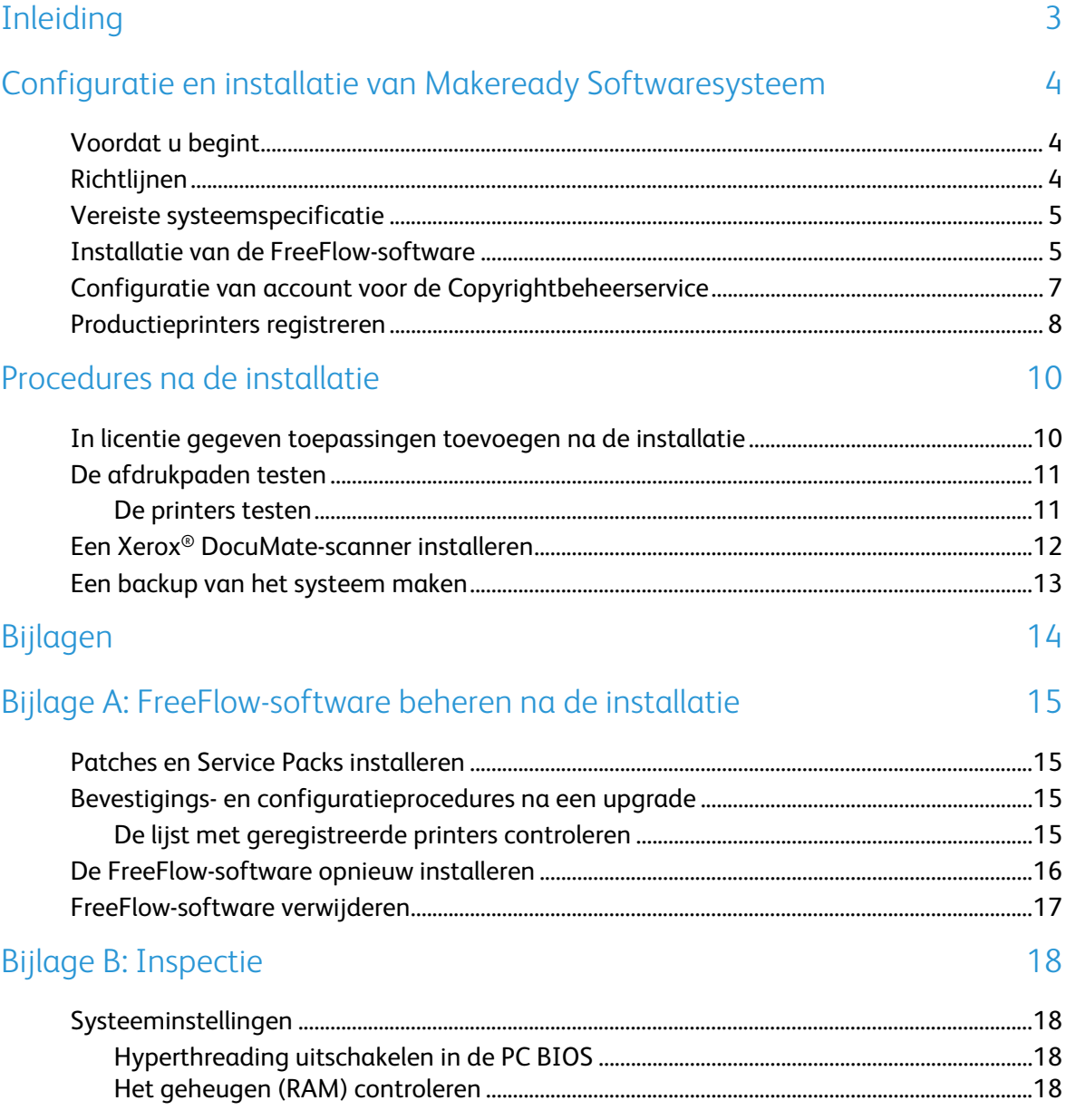

## <span id="page-4-0"></span>Inleiding

De *FreeFlow Makeready Installatiehandleiding* bevat de nodige informatie en procedures voor het installeren van een FreeFlow Makeready-systeem.

Raadpleeg de Xerox® FreeFlow Makeready Release Notes voor belangrijke informatie over systeemvereisten en bekende problemen en beperkingen voor de huidige softwarerelease. U kunt de Release Notes downloaden in het gedeelte All Support and Drivers op www.xerox.com.

# <span id="page-5-0"></span>Configuratie en installatie van Makeready Softwaresysteem

Dit hoofdstuk bevat de vereiste procedures voor het installeren en configureren van de FreeFlow-software.

### <span id="page-5-1"></span>Voordat u begint

Uw FreeFlow-product wordt ondersteund op platforms die voldoen aan de door Xerox bepaalde systeemvereisten in de FreeFlow Makeready Release Notes of deze overschrijden. Raadpleeg voor meer informatie het gedeelte All Support and Drivers o[p www.xerox.com.](http://www.xerox.com/) De klant installeert en configureert een juiste gelicentieerde versie van het besturingssysteem op de server en installeert vervolgens de software.

Voordat met installatie van de FreeFlow-software wordt begonnen, controleert het installatieprogramma de systeemvereisten en geeft de nodige vereisten weer waaraan het systeem moet voldoen voordat de installatie kan doorgaan.

Opmerking: Om een licentie voor de FreeFlow-software te verkrijgen, neemt u contact op met uw verkoopvertegenwoordiger of erkende wederverkoper en geeft u het serienummer van de software en het hardwareadresnummer (MAC) door van de pc waarop de software wordt geïnstalleerd. De licentie (het .dat-bestand) bepaalt welke opties tijdens de installatie zijn ingeschakeld.

### <span id="page-5-2"></span>Richtlijnen

U moet deze richtlijnen volgen bij gebruik van het FreeFlow-installatieprogramma:

- Volg de instructies op het scherm om de vereiste software te laden.
- Accepteer bij de installatie van applicaties van derden altijd de standaard- of typische installatie-instellingen.
- Als er een Bestand openen beveiligingswaarschuwing verschijnt, moet u het betreffende bestand uitvoeren.

### <span id="page-6-0"></span>Vereiste systeemspecificatie

Voordat u de FreeFlow-software installeert, moet u eerst de volgende software van derden installeren:

• Adobe Acrobat Pro

Raadpleeg voor het installeren van de Adobe Acrobat Pro-software met de standaard- of typische instellingen de *Xerox® FreeFlow Makeready Release Notes* voor de huidige ondersteunde versies.

Als u de installatiesoftware van Makeready wilt downloaden, bezoekt u het gedeelte All Support & Drivers op [www.xerox.com](http://www.xerox.com/) [Klantenondersteuning/Support & Drivers/Software en platforms/FreeFlow].

Als de Copyrightbeheerservice moet worden geïnstalleerd, configureert u de vereiste IIS-instellingen. Raadpleeg voor informatie het juiste gedeelte in [Bijlage B: Inspectie.](#page-19-0)

Opmerking: Als u de FreeFlow Makeready Copyrightbeheerservices Handleiding voor de gebruiker nog niet hebt, kunt u het document downloaden in het gedeelte All Support and Drivers op www.xerox.com.

#### <span id="page-6-1"></span>Installatie van de FreeFlow-software

Voer het volgende uit om de FreeFlow Makeready-software te installeren:

Opmerking: Controleer voordat u de FreeFlow-software installeert of het platform aan de minimum systeemvereisten voldoet of deze overschrijdt. De minimum systeemvereisten staan beschreven in de FreeFlow Makeready Release Notes.

- 1. Meld u als beheerder aan.
- 2. Schakel .NET Framework 3.5 in.
	- a. Open het Startmenu, typ **Configuratiescherm** en druk op **Enter**.
	- b. Selecteer **Programma's** > **Windows-onderdelen in- of uitschakelen**.
	- c. Selecteer **.NET Framework 3.5 bevat .NET 2.0 en 3.0** en selecteer dan **OK**.
	- d. Als u hierom wordt gevraagd, selecteert u **Bestanden downloaden** vanuit Windows Update. Opmerking: U moet met het internet zijn verbonden.
	- e. Selecteer **Sluiten**.
- 3. Zorg dat u als Windows Administrator bij het systeem bent aangemeld en dat er geen andere applicaties worden uitgevoerd. Als de beheerdersaccount is ingesteld op DPAdmin, gebruikt u deze account.
- 4. Dubbelklik voor het uitvoeren van het FreeFlow Makeready-installatieprogramma op het bestand **Makeready-9.0.xx.x-MN.exe**, waarbij xx.x de versie van het bestand aangeeft. Selecteer **Uitvoeren** als u wordt gevraagd om te bevestigen of u het bestand wilt uitvoeren.
- 5. Het FreeFlow Makeready-installatieprogramma start en controleert de vereisten. Als het installatieprogramma detecteert dat de vereiste applicaties niet op het systeem zijn geïnstalleerd, worden de applicaties in een lijst weergegeven of verschijnt er een waarschuwing.

Opmerking: Als aan de vereisten is voldaan, verschijnt het welkomstscherm. Als er een waarschuwing verschijnt, controleert u voordat u doorgaat of alle instellingen juist zijn geconfigureerd.

- 6. Klik op **Volgende**. Het welkomstscherm van het FreeFlow Makeready-installatieprogramma verschijnt.
- 7. Klik op **Volgende**. Het scherm voor de licentieverlening verschijnt.

Opmerking: Om een licentie voor de FreeFlow-software te verkrijgen, neemt u contact op met uw verkoopvertegenwoordiger of erkende wederverkoper en geeft u het serienummer van de software en het hardwareadresnummer (MAC) door van de pc waarop de software wordt geïnstalleerd.

- 8. Voer de volgende stappen uit om het .dat-licentiebestand te uploaden:
	- Klik op **Licentie toevoegen**.
	- Blader naar de locatie van het .dat-bestand en klik op **Openen**.
- 9. Als de Copyrightbeheerservice (CMS) moet worden geïnstalleerd, is een vereiste voor deze software dat Internet Information Services (IIS) wordt geïnstalleerd. Installeer en configureer IIS voordat u de FreeFlow-software installeert. Raadpleeg [Bijlage B: Inspectie.](#page-19-0)
	- α. Indien nodig, schakelt u de selectievakjes voor de benodigde Copyrightbeheerserviceapplicaties in. Kies een van de volgende opties:
		- **CMS-server met clientlicentie vereist**
		- **Alleen CMS-client**
		- **Geen**
	- Als u Alleen CMS-client selecteert, voert u het IP-adres van de CMS-server in. Opmerking: Als u het IP-adres van de CMS-server niet weet, voert u 127.0.0.1 in.
- 10. Klik op **Volgende**.
- 11. Ga als volgt verder:
	- − Als het scherm Copyrightbeheerservice verschijnt, ga dan verder met stap 11.
	- − Als het scherm Bestemming verschijnt, gaat u verder met stap 13.
- 12. Voer in het scherm Copyrightbeheerservice de volgende informatie in:

VOORZICHTIG: U moet de details voor de accounttoegangscode invoeren in het scherm Copyrightbeheerservice. Deze informatie wordt door het installatieprogramma gebruikt om de onderliggende MSDE-database tijdens de installatie te configureren. Zodra het systeem is geïnstalleerd, kunt u deze informatie niet wijzigen tenzij u de FreeFlow-software opnieuw installeert.

− Toegangscode CMS-databasebeheerder.

Opmerking: Een complexe toegangscode is verplicht. Gebruik geen speciale tekens.

- − Indien nodig, het IP-adres of de URL met poortnummer voor de proxyserver. Opmerking: Voer het IP-adres en poortnummer in de volgende indeling in:
- − IPAdres:PoortNummer of ProxyServerNaam:PoortNummer**.**

Opmerking: Als u de proxyserverinstellingen niet weet, laat u deze velden leeg. U kunt de proxyserverinformatie desgewenst later wijzigen in het CMS-configuratiescherm.

- − Accountgebruikersnaam voor proxyserver, indien nodig.
- − Gebruikerstoegangscode voor proxyserver, indien nodig.
- 13. Klik op **Volgende**. Het scherm Bestemming verschijnt.
- 14. Klik op **Volgende**. Het scherm Gereed om te installeren wordt weergegeven.
- 15. Controleer de lijst met installatieopties. Als een vereiste optie niet wordt vermeld, klikt u op **Terug** en maakt u de nodige wijzigingen in de configuratie.
- 16. Klik op **Installeren**.
- 17. Wanneer de installatie is voltooid, verschijnt het dialoogvenster Installatie van FreeFlow is voltooid of een waarschuwing.
- 18. Lees het bericht in het dialoogvenster en klik daarna op **Voltooien**. Als er een waarschuwing verschijnt, lost u het genoemde probleem op.
- 19. Lees het bericht in het dialoogvenster en klik daarna op **OK**. Het systeem schakelt automatisch uit en start daarna opnieuw op.
- 20. Wanneer het systeem gereed is, moet u om zich aanmelden als de huidige Administrator om het installatieproces te voltooien. Als de beheerdersaccount is ingesteld op DPAdmin, gebruikt u deze account.

#### <span id="page-8-0"></span>Configuratie van account voor de Copyrightbeheerservice

Voer de stappen in dit gedeelte alleen uit als de optionele Copyrightbeheerservice (CMS) is geïnstalleerd. Als u de *FreeFlow Makeready Copyrightbeheerservices Handleiding voor de gebruiker* nog niet hebt, kunt u het document downloaden in het gedeelte All Support and Drivers op www.xerox.com.

Opmerking: De klant is verantwoordelijk voor het registreren voor een account bij het Copyright Clearance Center (CCC) voorafgaand aan de installatie van de Copyright Management Service. U hebt toegang tot de CCC-website via [www.copyright.com.](http://www.copyright.com/)

CCC-accountgegevens zijn vereist om de volgende procedure te voltooien. Als u niet over deze informatie beschikt, slaat u deze procedure over en gaat u verder met de stappen in [Productieprinters registreren.](#page-9-0) De Copyrightbeheerservice kan worden geconfigureerd nadat de gebruiker zich bij het CCC voor een account heeft geregistreerd. Als u niet over CCCaccountgegevens beschikt, kan de klant de CMS later configureren.

- 1. Start Internet Explorer.
- 2. Voer in de adresbalk van Explorer het volgende in: https://localhost:8090/CMS/CMSAdmin.aspx en druk op **Enter**. De CMSbeheerpagina verschijnt.
- 3. Klik op de koppeling **Configuratie**.
- 4. Selecteer **CMS-configuratie** in het menu Sectienamen.
- 5. Voer in de kolom Sleutelwaarde de volgende informatie voor de CMSdatabasegebruikersaccount in:
	- − Gebruikersnaam
	- − Toegangscode
- 6. Klik op **Configuratie testen** om de configuratie te testen.
- 7. Klik op de koppeling **Update** om de informatie op te slaan.
- 8. Sluit alle open schermen.
- <span id="page-9-0"></span>9. Voor nieuwe installaties gaat u verder met [Productieprinters registreren.](#page-9-0)

#### Productieprinters registreren

Zie de *FreeFlow Printer Support Guide* voor de lijst met ondersteunde Xerox productieprinters en controllers. U kunt dit document downloaden in het gedeelte Support and Drivers op www.xerox.com.

Voer de volgende stappen uit om productieprinters te configureren:

Opmerking: Hieronder volgt een algemene stapsgewijze procedure die bedoeld is om de installatie van een typische productieprinter te vereenvoudigen.

- 1. Om de applicatie te starten, selecteert u **Start>Alle apps>Xerox>FreeFlow>Printerregistratie**.
- 2. De applicatie Printerregistratie wordt gestart en het dialoogvenster Geïnstalleerde producten wordt weergegeven.

Opmerking: Als er een Windows dialoogvenster met een beveiligingswaarschuwing verschijnt om alle functies van het programma in te schakelen, klikt u op **Ontgrendelen**. Als er een dialoogvenster Gebruikersaccountbeheer verschijnt, klikt u op **Doorgaan**.

- 3. Schakel in de lijst met geïnstalleerde producten alle selectievakjes uit behalve Makeready. Opmerking: Om het venster Geïnstalleerde producten niet langer weer te geven, kunt u **Dit venster niet meer weergeven bij het starten van de applicatie** selecteren. Als u het venster Geïnstalleerde producten wilt laten weergeven, selecteert u vanuit Printerregistratie **Opties>Producten installeren**.
- 4. Klik op **OK** om het dialoogvenster te sluiten. Het scherm Printerregistratie verschijnt.
- 5. Klik onder in het scherm op **Toevoegen**. Het scherm Wizard Printer toevoegen wordt weergegeven.
- 6. Typ het IP-adres of de hostnaam van de printserver in het tekstvak Printernaam of IP-adres als dit bekend is op het netwerk.
- 7. Ga als volgt verder:
	- − Klik op **Configuratie identificeren** voor automatische detectie van het printermodel en het type controller of server. Nadat de printer is geïdentificeerd gaat u verder met stap 9.
	- − Ga verder met stap 8 als u de printerinformatie handmatig wilt invoeren.
- 8. Selecteer in de keuzelijst Printermodel de juiste printer.
- 9. Zorg dat de juiste controller of server is geselecteerd in het menu **Type controller/server**.
- 10. Als u een printer installeert die de functie Hoge beveiliging ondersteunt en de functie wilt configureren, dan controleert u of het selectievakje **Hoge beveiliging** is ingeschakeld.

Opmerking: Als de printer niet voor Hoge beveiliging is geconfigureerd en de functie Hoge beveiliging wordt geselecteerd, dan wordt afdrukken uitgeschakeld.

- 11. Klik op **Volgende** en ga als volgt verder:
	- − Als de printer automatische registratie ondersteunt, verschijnt het scherm Automatische printerregistratie. Ga verder met stap 12.
	- − Als de printer automatische registratie niet ondersteunt, verschijnt er een scherm om de wachtrij-informatie op te geven. Ga verder met stap 13.
- 12. Selecteer de juiste optie in het scherm Automatische printerregistratie:
	- − Om alle printerwachtrijen automatisch te registreren, schakelt u het selectievakje **Alle wachtrijen op de printer automatisch registreren** in en klikt u op **Volgende**. Ga verder met stap 13.
	- − Als u alleen specifieke afdrukwachtrijen wilt registreren, laat u het selectievakje Alle wachtrijen op de printer automatisch registreren leeg en klikt u op **Volgende**. Er verschijnt een scherm om de wachtrijgegevens in te vullen. Ga verder met stap 14.
- 13. Selecteer de volgende opties in het scherm met de afdrukwachtrijgegevens:
	- Selecteer de afdrukwachtrij uit de lijst of voer de wachtrijnaam handmatig in. α.

Opmerking: Als Hoge beveiliging is geselecteerd terwijl de printer niet voor Hoge beveiliging is geconfigureerd, dan wordt afdrukken uitgeschakeld.

- Voer een beschrijvende naam in voor de printer en wachtrijcombinatie.
- Klik op **Volgende** om verder te gaan met stap 14. C.
- 14. Selecteer de printer/wachtrijparen die u wilt registreren en klik op **Volgende**. Het scherm met de FreeFlow-printerinstellingen verschijnt.
- 15. Voer in het scherm FreeFlow-printerinstellingen de volgende stappen uit om het configureren van de printer te voltooien:
	- Selecteer de vereiste Afdrukpad- en Opdrachtverwerkingsopties.
	- Als er in het scherm een vak voor de FTP-gebruikersnaam en toegangscode wordt weergegeven, voert u de juiste details in. Deze methode wordt door sommige printers niet gebruikt en de FTP-aanmeldingsvakken zijn niet beschikbaar.
	- $\mathsf{C}$ . Klik op **Voltooien**. De printer is geregistreerd.
- 16. Herhaal stappen 5-15 als u meer printers wilt configureren.
- 17. Selecteer **Bestand>Sluiten** om de applicatie voor de printerregistratie te sluiten.

## <span id="page-11-0"></span>Procedures na de installatie

Dit gedeelte bevat aanvullende procedures na de installatie die ervoor zorgen dat het FreeFlowsysteem volledig functioneel is.

Dit hoofdstuk bevat:

- [In licentie gegeven toepassingen toevoegen na de installatie](#page-11-1)
- [De afdrukpaden testen](#page-12-0)
- Een Xerox® [DocuMate-scanner installeren](#page-13-0)
- [Een backup van het systeem maken](#page-14-0)

#### <span id="page-11-1"></span>In licentie gegeven toepassingen toevoegen na de installatie

Opmerking: Als optionele software moet worden geïnstalleerd, volgt u de procedures in dit gedeelte.

Via Licentiebeheer kunt u aanvullende in licentie gegeven toepassingen na de installatie van de FreeFlow-software inschakelen. Alle in licentie gegeven onderdelen worden tijdens de installatie van FreeFlow geïnstalleerd, maar hebben een geldige licentie nodig om te werken. Neem contact op met uw Xerox verkoopvertegenwoordiger of dealer voor de vereiste licentiegegevens.

U kunt de volgende optionele software installeren:

- Setlabels
- Copyrightbeheerservice

Opmerking: Copyrightbeheerservice en Setlabels zijn standaard ingeschakeld tijdens de installatie van de FreeFlow-software. Andere toepassingen worden in het licentieprogramma weergegeven, maar alleen de eerder vermelde software is geldig voor de geïnstalleerde configuratie.

- 1. Volg de volgende stappen om het FreeFlow License Tool uit te voeren:
	- Selecteer vanuit het Windows Startmenu **Uitvoeren**. Het venster Uitvoeren wordt  $a_{\cdot}$ weergegeven.
	- b. Voer in het tekstvak met keuzelijst Openen FreeFlow installatiestation>\freeflow\licensetool.exe in en klik op **OK**. Het scherm voor de licentieverlening verschijnt.
- 2. Klik op **Volgende**. Er verschijnt een waarschuwingsvenster.
- 3. Klik op **OK** om het dialoogvenster te sluiten.
- 4. [Voer de volgende stappen uit om een .dat licentiebestand te uploaden:](http://www.xerox.com/)
	- Klik op **Licentie toevoegen**. α.
	- $b_{1}$ Blader naar de locatie van het .dat-bestand en open het bestand.

Opmerking: Wanneer u een licentie uit een .dat-bestand laadt, worden bestaande FreeFlow-licenties niet verwijderd. De bestaande licentiegegevens worden alleen bijgewerkt of de nieuwe informatie wordt toegevoegd.

5. Klik op **OK** en volg de instructies op het scherm om de licentiewijziging te voltooien.

Wanneer het systeem klaar is, meldt u zich aan en controleert u of de vereiste toepassingen zijn ingeschakeld.

#### <span id="page-12-0"></span>De afdrukpaden testen

In dit gedeelte kunt u de afdrukpaden voor alle geïnstalleerde printers testen.

#### <span id="page-12-1"></span>De printers testen

Voltooi de volgende stappen om de beschikbare afdrukpaden te testen:

1. Selecteer vanaf de Windows-taakbalk **Start>All apps>Xerox FreeFlow>Bestandsbeheer**. De applicatie Bestandsbeheer wordt geopend.

- 2. Dubbelklik op het pictogram onder Alle mappen en blader naar de FreeFlow installatiemap (installatiestation:\Xerox\FreeFlow).
- 3. Voltooi de volgende stappen om het productie-afdrukpad te testen:
	- Zoek in het gedeelte Details van de FreeFlow-map naar het bestand PpTest.rdo en α. selecteer het.
	- Kies vanaf de menubalk **Bestand>Afdrukken**. Wanneer het dialoogvenster Afdrukken verschijnt, klikt u op **OK**. Er verschijnt een ander dialoogvenster Afdrukken.
	- Zorg dat **Productie-afdrukken** is geselecteerd en klik dan op **OK**. Het venster C. Opdrachtinstellingen verschijnt.

Opmerking: Als er een Windows dialoogvenster met een beveiligingswaarschuwing verschijnt om het gebruik van alle functies van het programma toe te staan, klikt u op **Ontgrendelen**. Als er een dialoogvenster Gebruikersaccountbeheer verschijnt, klikt u op **Doorgaan**.

Opmerking: Als u het bestand via TCP/IP naar de printer verzendt, maar de bij registratie van de printer toegewezen FTP-gebruikersaccount is niet op de printserver gemaakt, dan verschijnt er een dialoogvenster waarin u wordt gevraagd een gebruikersnaam en toegangscode voor de printserver in te voeren.

Zorg dat de vereiste printer is geselecteerd en klik dan op **Alle verzenden**. In een statusvenster wordt het voltooiingspercentage weergegeven.

Opmerking: Als er een Windows dialoogvenster met een beveiligingswaarschuwing verschijnt om het gebruik van alle functies van het programma toe te staan, klikt u op **Ontgrendelen**. Als er een dialoogvenster Gebruikersaccountbeheer verschijnt, klikt u op **Doorgaan**.

- Controleer of het document op de productieprinter is afgedrukt.
- 4. Voltooi de volgende stappen om het PostScript-afdrukpad te testen:
	- a. Selecteer PsTest.rdo in de directory \FreeFlow.
	- Kies vanaf de menubalk **Bestand>Afdrukken**. Wanneer het dialoogvenster Afdrukken verschijnt, klikt u op **OK**. Er verschijnt een ander dialoogvenster Afdrukken.
	- Zorg dat **Productie-afdrukken** is geselecteerd en klik dan op **OK**. Het venster  $C.$ Opdrachtinstellingen verschijnt.
	- Zorg dat de vereiste printer is geselecteerd en klik dan op **Alle verzenden**. In een d. statusvenster wordt het voltooiingspercentage weergegeven.
	- Controleer of het document op de productieprinter is afgedrukt. e.
- <span id="page-13-0"></span>5. Sluit de applicatie FreeFlow Bestandsbeheer.

#### Een Xerox® DocuMate-scanner installeren

Dit gedeelte bevat de procedures voor het installeren van een Xerox DocuMate-scanner, TWAIN 1.9 of hoger. Raadpleeg de *Xerox*® *FreeFlow Makeready Release Notes* voor de huidige ondersteunde scanners. U kunt dit document downloaden in het gedeelte Support and Drivers op www.xerox.com.

- 1. Verbind de scanner met een USB-kabel met het FreeFlow Makeready-systeem.
- 2. Download de juiste DocuMate-driver voor uw scanner. Gecertificeerde TWAIN- en WIAdrivers en aanvullende installatie- en configuratiehandleidingen zijn te vinden op: [http://ww](http://w/)w.xeroxscanners.com/en/us/support/DriversAndManuals.asp.
- 3. Installeer de driver voor de DocuMate-scanner.
- 4. Zorg dat de DocuMate-scanner op het lichtnet is aangesloten en wordt uitgevoerd. Als de scanner niet op de stroom is aangesloten en wordt uitgevoerd, worden de drivers niet correct geïnstalleerd.
- 5. Start het Makeready-systeem opnieuw op.
- 6. Start de applicatie Makeready.
- 7. Selecteer **Bestand**>**Invoegen**>**Scannen**>**Beelden**.

Het dialoogvenster van de DocuMate-scanner wordt weergegeven.

#### <span id="page-14-0"></span>Een backup van het systeem maken

VOORZICHTIG: Het is de verantwoordelijkheid van de klant om na installatie van het FreeFlowsysteem een backup van het systeem te maken.

Maak een volledige backup van het lokale systeem die u kunt gebruiken bij herstel in noodgevallen.

VOORZICHTIG: Maak een volledige backup van alle externe opslagapparaten, zoals RAID's, enzovoort. Indien er systeemfouten of gegevensverminking optreden, kan het niet uitvoeren van deze prodedures resulteren in een onherstelbaar systeem.

# <span id="page-15-0"></span>Bijlagen

Dit gedeelte bevat de volgende informatie:

- [Bijlage A: FreeFlow-software beheren na de installatie](#page-16-0)
- [Bijlage B: Inspectie](#page-19-0)

# <span id="page-16-0"></span>Bijlage A: FreeFlowsoftware beheren na de installatie

#### <span id="page-16-1"></span>Patches en Service Packs installeren

U kunt de FreeFlow-software met behulp van service packs en SPAR-patches periodiek bijwerken. Installeer patches alleen wanneer het nodig is om een specifiek probleem te verhelpen. Service packs zijn goedgekeurd voor alle installaties. Installeer de service packs om het systeem up-to-date te houden.

Opmerking: De volgende instructies zijn algemeen van aard. Bij elke software-update worden instructies voor service packs en patches meegeleverd. Volg altijd de weergegeven instructies bij het installeren van de service packs of patches.

Voer de volgende stappen uit om een FreeFlow-patch te installeren:

- 1. Download de laatste Makeready-software uit de sectie Support and Drivers op Xerox.com. De FreeFlow Makeready-software heeft een volledig installatieprogramma dat u kunt gebruiken voor nieuwe installaties of het installeren van patches.
- 2. Dubbelklik op Makeready-9.0.xx.xx.MN.exe en volg de stappen in het scherm.
- 3. Open de FreeFlow-applicatie nadat de installatie is voltooid en controleer of de door de patch bijgewerkte versie vermeld wordt in het welkomstscherm.

#### <span id="page-16-2"></span>Bevestigings- en configuratieprocedures na een upgrade

#### <span id="page-16-3"></span>De lijst met geregistreerde printers controleren

Voer de volgende stappen uit om te controleren of de lijst met geregistreerde productieprinters behouden is:

- 1. Selecteer vanuit de Windows-taakbalk **Start>Programma's>Xerox FreeFlow> Printerbeheer>Printerregistratie**. De applicatie Printerregistratie wordt gestart en het dialoogvenster Geïnstalleerde producten wordt weergegeven.
- 2. Schakel in de lijst met geïnstalleerde producten alle selectievakjes uit behalve bij Makeready.
- 3. Klik op **OK** om het dialoogvenster te sluiten. Het scherm Printerregistratie wordt bijgewerkt en geeft dezelfde lijst met geregistreerde printers weer.
- 4. Controleer of de lijst met geregistreerde printers bevolkt is met de lijst met printers die aanwezig waren op het vorige systeem.
- 5. Sluit de applicatie Printerregistratie.

### <span id="page-17-0"></span>De FreeFlow-software opnieuw installeren

Volg indien nodig de volgende procedure om de FreeFlow-software opnieuw te installeren:

Opmerking: Verondersteld wordt dat alle FreeFlow-software is verwijderd met behulp van het Windows-hulpprogramma Programma's installeren of verwijderen.

- 1. Om het FreeFlow Makeready-installatieprogramma uit te voeren, dubbelklikt u op Makeready-9.0.xx.xx- MN.exe. Selecteer **Uitvoeren** als u wordt gevraagd om te of u het bestand wilt uitvoeren.
- 2. Klik op **Volgende**. Het scherm voor de licentieverlening verschijnt.
- 3. Bewerk indien nodig de licentie of voeg een licentie toe uit een .dat-bestand.

Opmerking: Bij een standaard herinstallatie is het niet nodig om de licentie toe te voegen of te bewerken. Het installatieprogramma detecteert de bestaande licentie.

VOORZICHTIG: In de volgende stap wordt u gevraagd de installatieschermen te doorlopen. Tenzij u gevraagd wordt om de toegangscode te wijzigen, als het tekstvak voor de toegangscode asterisken bevat voor bestaande accounts, moet u geen toegangscode invoeren.

- 4. Doorloop de overige schermen en accepteer de standaardwaarden. Voer alleen een toegangscode voor het systeem in als het tekstvak voor de toegangscode leeg is. Als er asterisken worden weergegeven, heeft het installatieprogramma een bestaande toegangscode voor de account gedetecteerd.
- 5. Nadat de software opnieuw is geïnstalleerd en het systeem opnieuw is opgestart, moet u controleren of het systeem normaal werkt.

### <span id="page-18-0"></span>FreeFlow-software verwijderen

Voltooi deze procedures om de FreeFlow-software volledig te verwijderen wanneer het nodig is om de installatie volledig ongedaan te maken.

Opmerking: Door het uitvoeren van deze procedure worden niet de licentiegegevens en informatie over andere Xerox-programma's die zijn opgeslagen in de map  $C:\P$  *Progam* Files\Xerox verwijderd.

Er zijn twee Common Printer-applicaties: Common Printer Status Tool en FreeFlow Printerregistratie. Deze applicaties worden als onderdeel van de FreeFlow-bundel geïnstalleerd en moeten afzonderlijk worden verwijderd.

- 1. Selecteer vanaf de Windows-taakbalk **Start>Configuratiescherm**.
- 2. Selecteer **Programma's en onderdelen**. Het venster Programma verwijderen of wijzigen verschijnt.
- 3. Zoek het **Common Printer Status Tool** en klik daarna op **Verwijderen**. De applicatie wordt verwijderd.

Opmerking: Als er een dialoogvenster Gebruikersaccountbeheer verschijnt, klikt u op **Doorgaan**.

4. Zoek **FreeFlow Printerregistratie** en klik daarna op **Verwijderen**. De applicatie wordt verwijderd.

Opmerking: Als er een dialoogvenster Gebruikersaccountbeheer verschijnt, klikt u op **Doorgaan**.

Opmerking: Door het verwijderen van Printerregistratie wordt de lijst met geregistreerde printers niet verwijderd. Deze lijst wordt beheerd in c: \Windows\System32.

- 5. Selecteer in de lijst met programma's **FreeFlow Makeready**.
- 6. Klik op **Verwijderen**. Er verschijnt een installatiescherm.

Opmerking: Als er een dialoogvenster Gebruikersaccountbeheer verschijnt, klikt u op Doorgaan. Klik op **Volgende** en ga als volgt verder:

- − Als het dialoogvenster Programma's installeren of verwijderen verschijnt, gaat u verder met stap 11.
- − Als er een scherm voor het verwijderen van de database verschijnt, gaat u verder met stap 8.

VOORZICHTIG: In de volgende stap wordt de copyrightbeheerdatabase verwijderd. Controleer voordat u verdergaat of het nodig is om de database te verwijderen. In sommige gevallen is het wenselijk om de database-applicaties te handhaven.

- 7. Schakel het selectievakje in om de copyrightbeheerdatabase te verwijderen.
- 8. Klik op **Volgende**. Er verschijnt een waarschuwingsvenster.
- 9. Klik op **Ja** om het verwijderen van de database te bevestigen. Het dialoogvenster Programma's installeren of verwijderen verschijnt.
- 10. Klik op **Ja**. De software wordt verwijderd. Er verschijnt een scherm met het bericht Het verwijderen is voltooid.
- 11. Klik op **Voltooien**. Het systeem wordt afgesloten en start opnieuw op.

## <span id="page-19-0"></span>Bijlage B: Inspectie

De vereiste systeeminstellingen voor Makeready worden hieronder vermeld. Controleer of de FreeFlow-instellingen toepasselijk zijn geconfigureerd voordat u begint met de installatie van de FreeFlow-software.

### <span id="page-19-1"></span>Systeeminstellingen

De vereiste systeeminstellingen voor de FreeFlow-software zijn:

Opmerking: Als u de aanbevolen beveiligingsinstellingen wilt inschakelen en configureren, raadpleegt u het *Xerox FreeFlow Security Document*. U kunt dit document downloaden van de Xerox-beveiligingswebsite [Informatiebeveiliging -](https://security.business.xerox.com/en-us/) Xerox.

#### <span id="page-19-2"></span>Hyperthreading uitschakelen in de PC BIOS

Als de optie Hyperthreading bestaat, moet u deze uitschakelen in de PC BIOS. Raadpleeg uw IT-afdeling voor meer informatie indien nodig.

#### <span id="page-19-3"></span>Het geheugen (RAM) controleren

- 1. Zorg dat u als Administrator bij het besturingssysteem bent aangemeld.
- 2. Klik met de rechtermuisknop op **Start** en selecteer **Systeem**.
- 3. Controleer of het geïnstalleerde geheugen (RAM) aan de minimumspecificaties vermeld in de *FreeFlow Makeready Release Notes* voldoet of deze overschrijdt en sluit het systeemscherm af.

#### **Gebruikersaccountbeheer uitschakelen**

- 1. Klik in het Configuratiescherm twee keer op **Gebruikersaccounts** en selecteer daarna **Instellingen voor Gebruikersaccountbeheer wijzigen**.
- 2. Om de nieuwe instellingen te bevestigen, schuift u de balk naar **Nooit een melding weergeven** en selecteer daarna **OK**. Als het bericht "Wilt u het volgende programma toestaan wijzigingen aan deze computer aan te brengen?" verschijnt, selecteert u **Ja** en selecteert u vervolgens in het linkerpaneel **Startpagina van Configuratiescherm**.

Opmerking: Sommige klanten staan niet toe dat gebruikersaccountbeheer wordt uitgeschakeld of dat de optie Nooit een melding weergeven wordt geselecteerd. Controleer deze instelling met de klant. Schakel deze instelling indien nodig nadat de FreeFlow-installatie is voltooid opnieuw in.

#### **De noodzakelijke besturingssysteemonderdelen controleren**

Als de Copyrightbeheerservice moet worden geïnstalleerd, configureert u de vereiste IISinstellingen.

Opmerking: U moet toegang hebben tot de Microsoft Windows-installatieschijf.

Opmerking: Verwijder in het volgende gedeelte geen van de klantapplicaties of schakel deze uit. Voeg indien nodig alleen de volgende applicaties toe.

- 1. Selecteer **Programma's** in het Configuratiescherm. Selecteer **Programma's en onderdelen**. Selecteer **Windows-onderdelen in- of uitschakelen**.
- 2. Maak het venster Windows-onderdelen iets groter.
- 3. Vouw **Internet Information Services** uit en vouw daarna **FTP Server** uit. Controleer of het volgende onderdeel is ingeschakeld:
	- − FTP-service
- 4. Vouw **Hulpprogramma's voor webbeheer** uit en controleer of de volgende onderdelen zijn ingeschakeld:
	- − Vouw **Compatibiliteit met IIS 6-beheer** uit.
		- IIS 6-beheerconsole
		- IIS 6-scripthulpprogramma's
		- Compatibiliteit met IIS 6 WMI
		- Compatibiliteit met IIS-metabase en IIS 6-configuratie
	- − IIS-beheerconsole
- 5. Vouw **Word World Wide Web-services** uit en controleer of de volgende onderdelen zijn ingeschakeld:
	- − Vouw **Toepassingsontwikkelingsfuncties** uit.
		- .NET Extensibility 3.5
		- ASP
		- ASP.NET 3.5
		- ISAPI-extensies
		- ISAPI-filters
		- Inbegrepen elementen op de server
	- − Vouw **Veelvoorkomende HTTP-functies** uit.
		- Standaarddocument
		- Bladeren door mappen
		- HTTP-fouten
		- Statische inhoud
	- − Vouw **Gezondheid en diagnose** uit.
		- HTTP-logboekregistratie
		- Controle aanvragen
	- − Vouw **Prestatiefuncties** uit.
		- Compressie van statische inhoud
- − Vouw **Beveiliging** uit.
	- Basisverificatie
	- Filtering aanvragen
	- Windows-verificatie
- 6. Controleer of het Microsoft .NET Framework 3.5 is ingeschakeld. Dit wordt aangegeven door een ingevuld vakje.
- 7. Klik op **OK** om ervoor te zorgen dat de noodzakelijke onderdelen zijn geïnstalleerd.
- 8. Selecteer **Nu opnieuw opstarten**.